By podpisać wniosek który ma postać pliku PDF należy:

- 1. [Pobrać i zainstalować program Adobe Reader DC](https://get.adobe.com/pl/reader/) (kliknij tutaj by pobrać)
- 2. Otworzyć plik który chcemy podpisać w programie Adobe Reader DC.
- 3. Wejdź w Narzędzia > Certyfikaty,

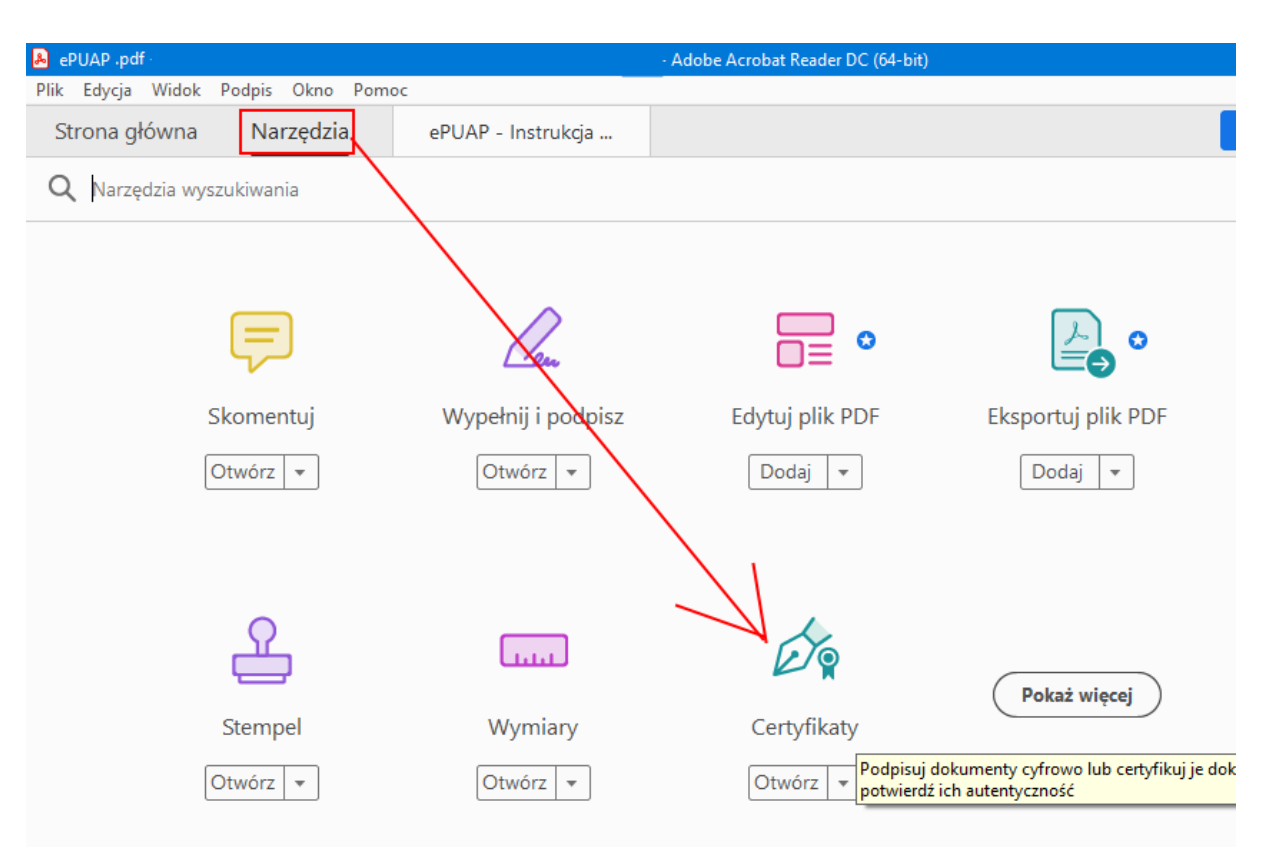

4. Naciskamy przycisk na pasku "Podpisz cyfrowo":

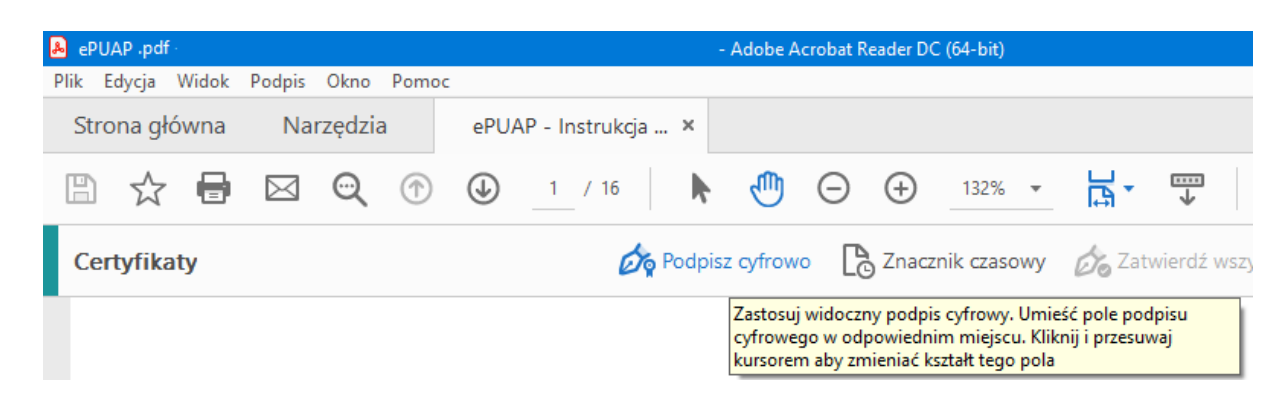

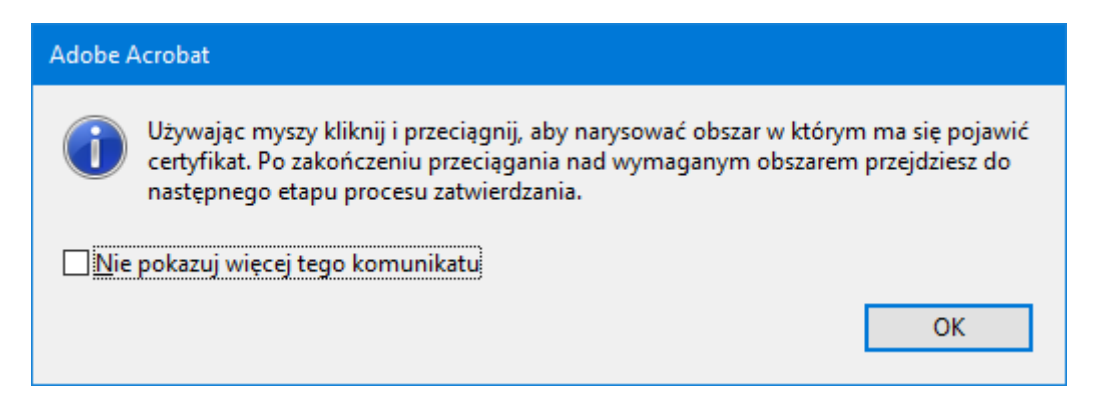

Rysujemy prostokąt w miejscu w którym ma być umieszczony podpis

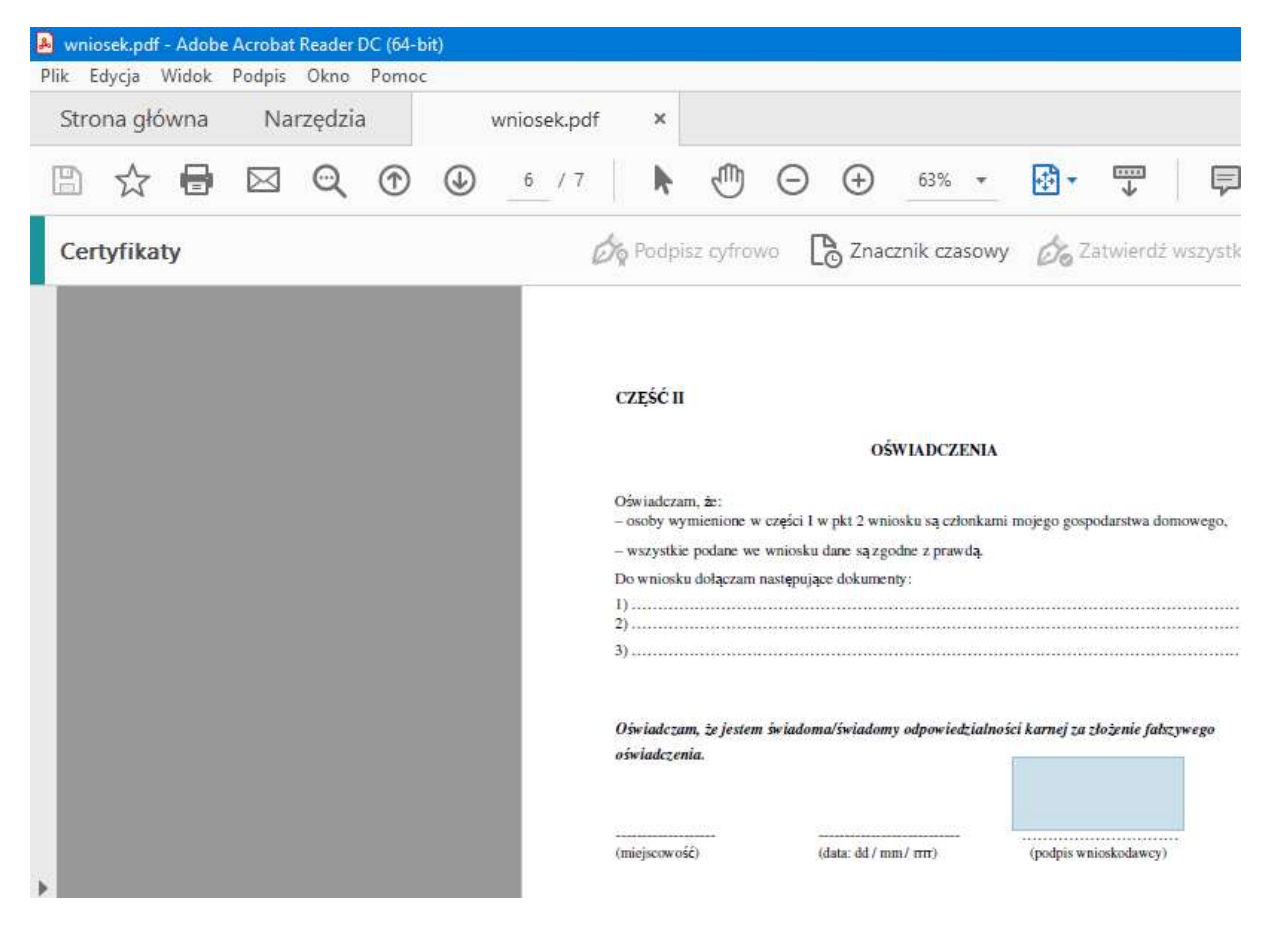

5. W kolejnym kroku wybieramy certyfikat i klikamy kontynuuj

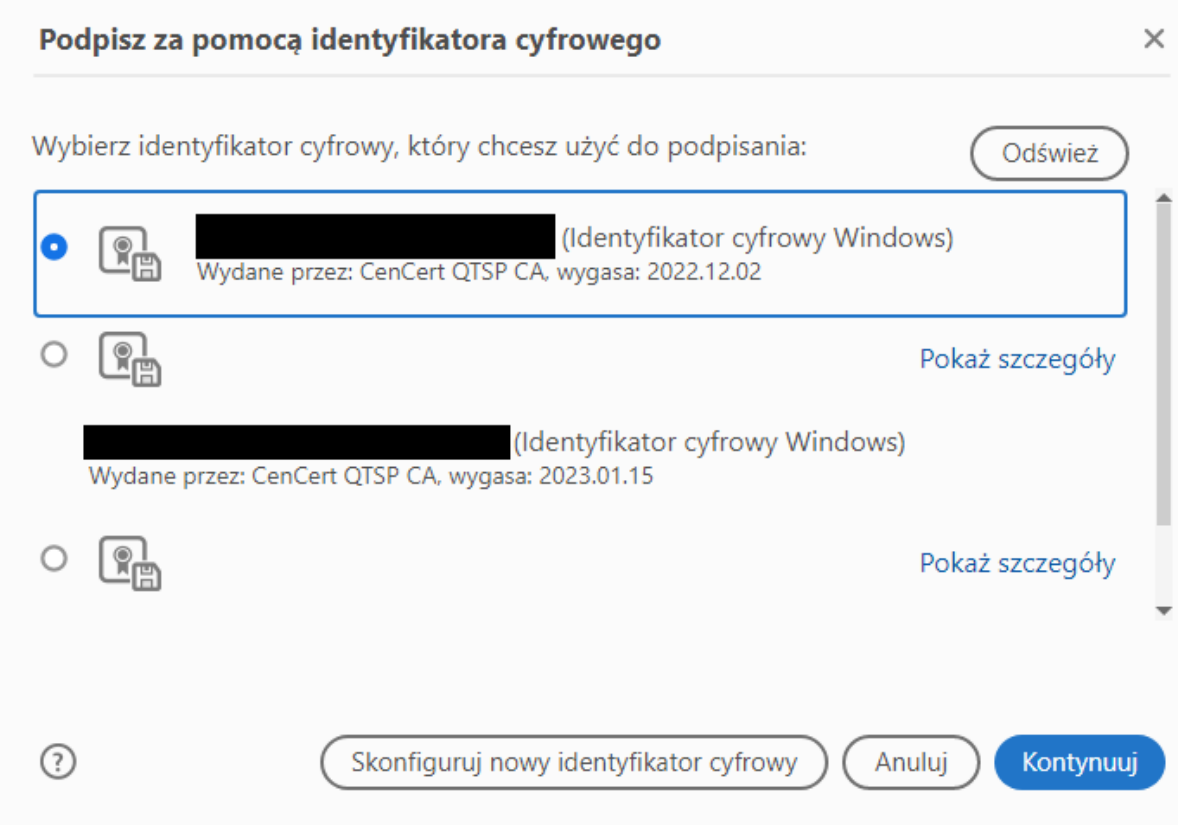

6. Kończymy przyciskając "Podpisz".

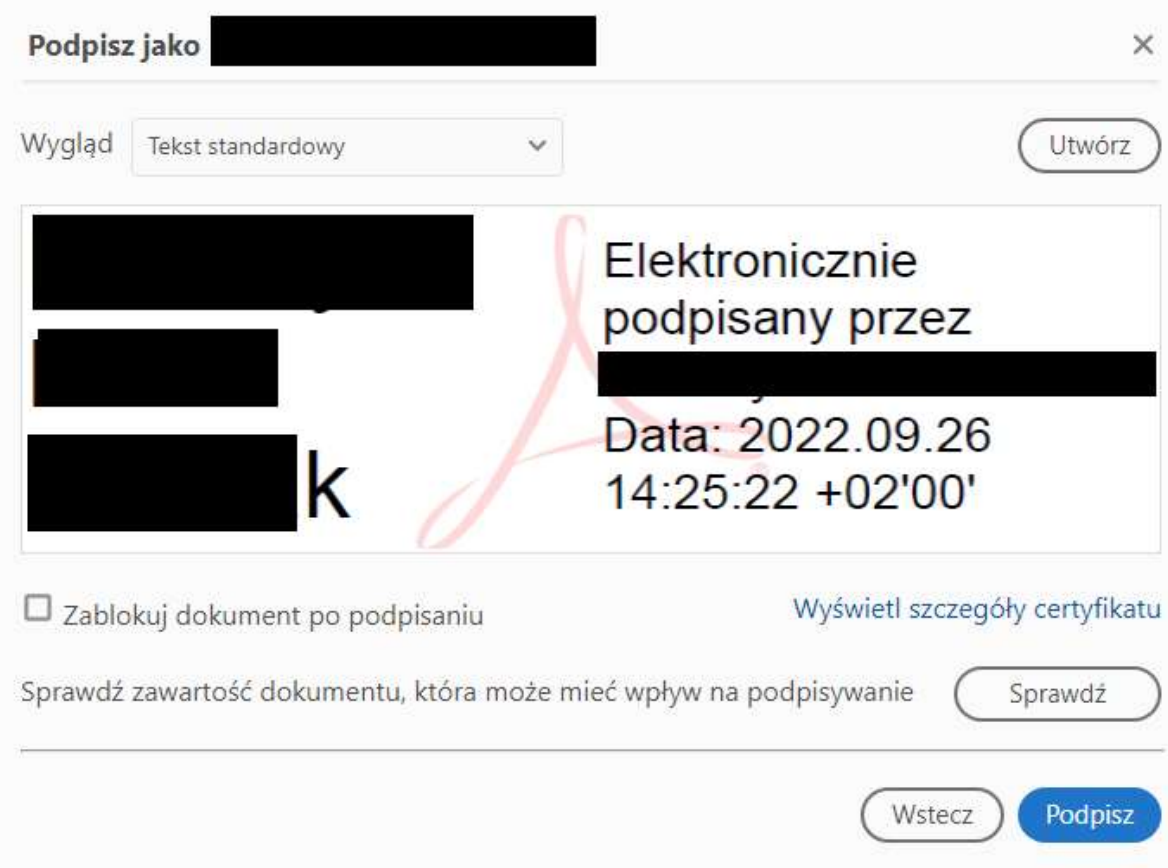